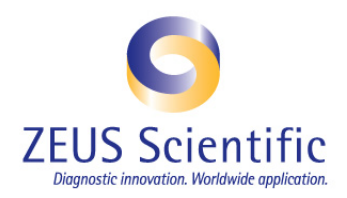

## Technical Tip 14

## ZEUS AtheNA Multi-Lyte®Test System

## Subject: Retrieval of a Lost Run on the AtheNA Multi-Lyte® Software

**Note:** Retrieval of a lost run can be achieved only if; a worklist has been created and generated in the AtheNA Multi-Lyte® software, the worklist was uploaded into the Luminex software, the run was complete, yet at time of Data Analysis the Analyze Data button remains red:

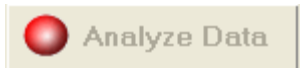

To avoid a lost run **Technical Tip #13 Procedure to Properly Name Batch Files** should be properly followed. However, if data still can't be analyzed, the following instructions should be followed to retrieve a lost run:

## *INSTRUCTIONS:*

- 1. The AtheNA Multi-Lyte<sup>®</sup> and Luminex software programs must be closed.
- 2. Access the patient worklist generated in the AtheNA Multi-Lyte® Software in the following location: **C:\ZAtheNA\Data Output\Worklist.**
	- o The specific worklist can be located inside the specific assay folder, depending on the assay being analyzed.
- 3. The worklist name should be highlighted and copied. **Note:** The extension (.csv) of the file should not be copied, only the file name.
- 4. Locate the Luminex batch file and rename it just as the worklist is named. The Batch files are located under **C:/MyBatches**.

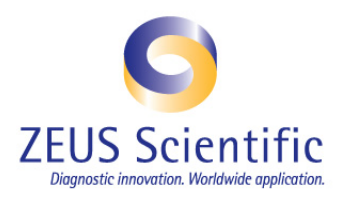

- 5. The file related to the run in question will be located in this folder. Due to the presence of the wrong name, the files may need to be sorted by date so that the correct file can be located.
- 6. Once the correct file is located, the incorrect file name must be highlighted, and the correct file name, which was copied from the Worklist folder file, must replace it..
- 7. The worklist file name and the batch file name should now be the same and the data can be analyzed.

**Note: The key in properly analyzing data and not losing a file is to have the Worklist file name match the My Batches name. Technical Tip #19: Procedure to Properly Name Batch Files contains the proper instructions to avoid a lost batch file.**